## Additional commands

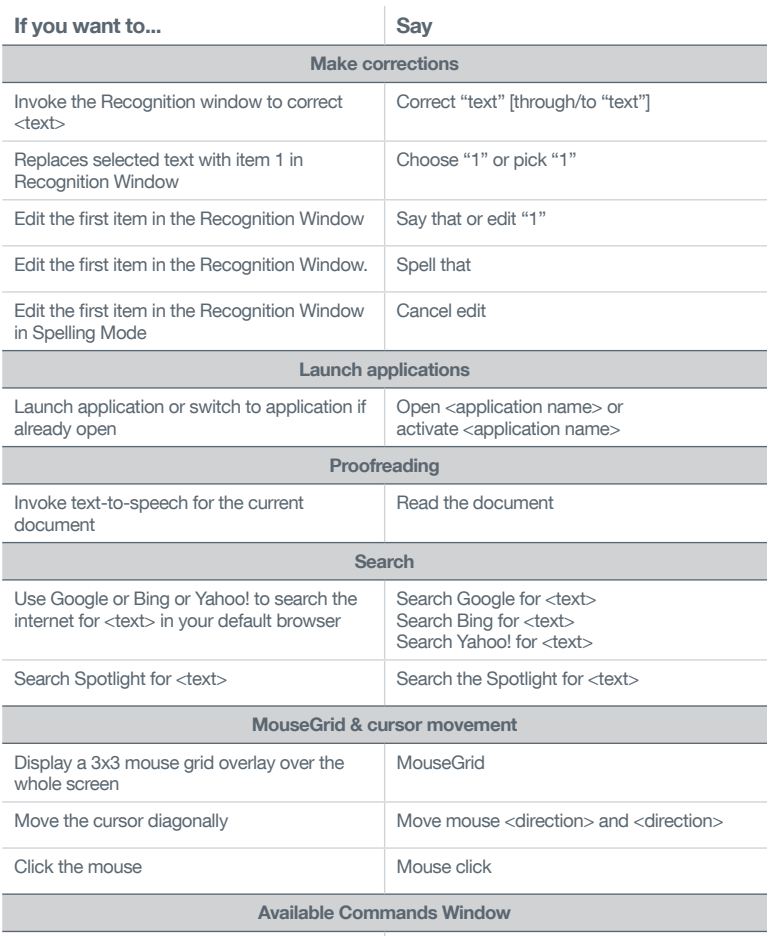

Display the Available Commands Window Show Available Commands Window

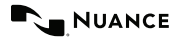

Copyright © 2014 Nuance Communications, Inc. All rights reserved. Nuance, Dragon, the Dragon logo, and Dictate are trademarks or registered trademarks of Nuance Communications, Inc. or its affiliates in the United States and/or other countries. All other names and trademarks referenced herein are the trademarks or registered trademarks of their respective owners. 51-S61A-31000

# Nuance<sup>®</sup> for Mac<sup>®</sup> Dragon<sup>®</sup> Dictate

# Quickstart Guide

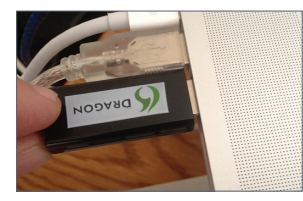

#### Step 1 - Connect Your Microphone

- Plug the USB microphone into an available USB port on your Mac. DO NOT plug the microphone into a USB hub.
- Check that OS X recognizes your microphone by going to the sound panel in System Preferences.

• Double-click the "Install Dragon Dictate" file to

Step 2 - Install Dragon Dictate • Insert the DVD into your Mac. OS X will automatically open the DVD.

begin Installation.

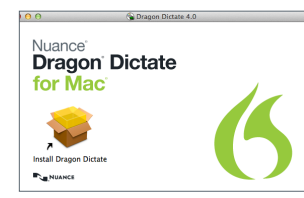

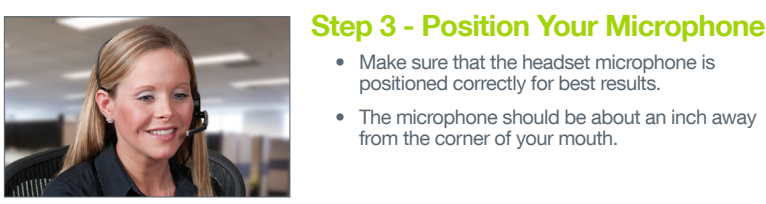

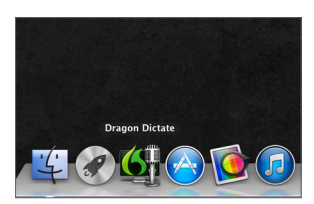

#### Step 4 - Launch Dragon Dictate

• Make sure that the headset microphone is positioned correctly for best results. • The microphone should be about an inch away

• Locate the Dragon Dictate icon in your Applications folder or in Launchpad.

from the corner of your mouth.

• Double-click the icon in your Applications folder or single-click on the icon in Launchpad to launch Dragon Dictate.

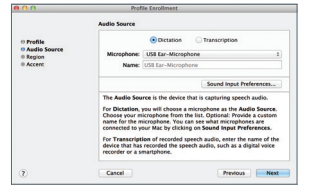

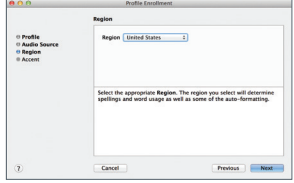

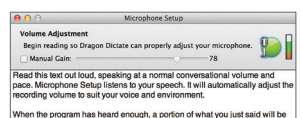

/hen the program has heard enough, a portion of what you just said will be<br>layed back. Listen for any problems such as too much background noise o<br>letortion If you reach the end of this text, please continue reading from the beginning

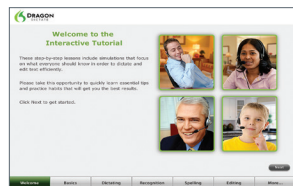

#### Step 5 - Create your profile

- Dragon will ask you to create a Profile. Begin by naming your Profile.
- Select the type of Audio Source you will be using, either Dictation or Transcription. • For Dictation, select the appropriate microphone.
	- The included microphone will be listed as the USB-Ear Microphone.
	- For Transcription of recorded speech audio, provide the name of the device that was used to record the audio, such as a digital voice recorder or smartphone.

#### Step 6 - Select your region and accent

- Select your appropriate Region. The region you select will determine spellings and word usage as well as some of the auto-formatting options.
- Select your appropriate Accent. If you are unsure of which Accent to select or none of the choices are applicable, simply select the default.

#### Step 7 - Microphone setup and voice training

- Dragon needs to adjust the microphone level for best results.
- Dragon will ask you to participate in a quick voice training.
	- Read the text out loud and speak at a normal pace, with a normal tone of voice. As you read, text will turn green when it's successfully recognized. If the text turns red, stop, go back and read the text again. If you cannot make the text turn green, use the Skip Word button.

### Step 8 - Interactive tutorial

The Interactive Tutorial is a great way to become familiar with some of the basic operations of Dragon Dictate. Follow the instructions in the Tutorial.

# Quickstart guide Get started with basic commands

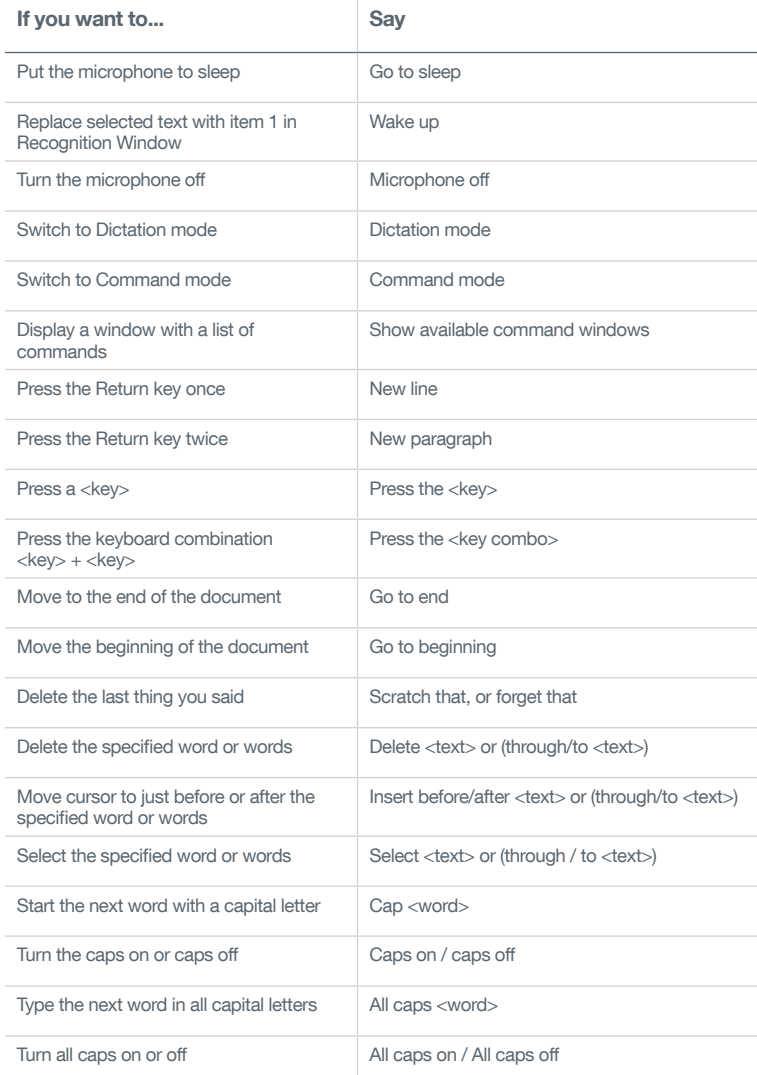